# 2023年招生服务平台(电脑端)操作手册

#### 一、个人信息填写确认及缴费

1. 进 入 学 校 官 网 , 进 入 招 生 信 息 网 页 面 。 网 址 : http://zsxx.cseptc.net/。

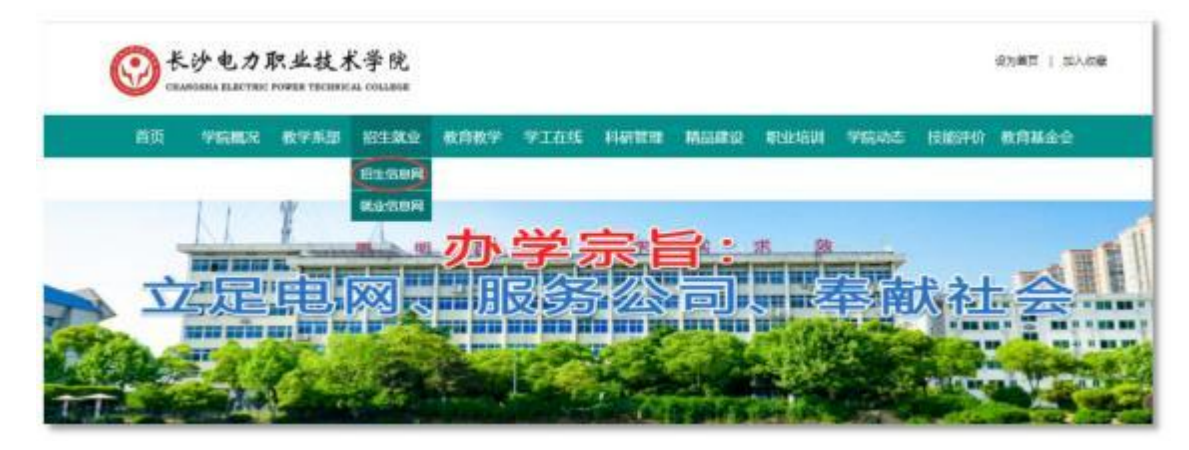

2.点击进入招生服务管理平台。

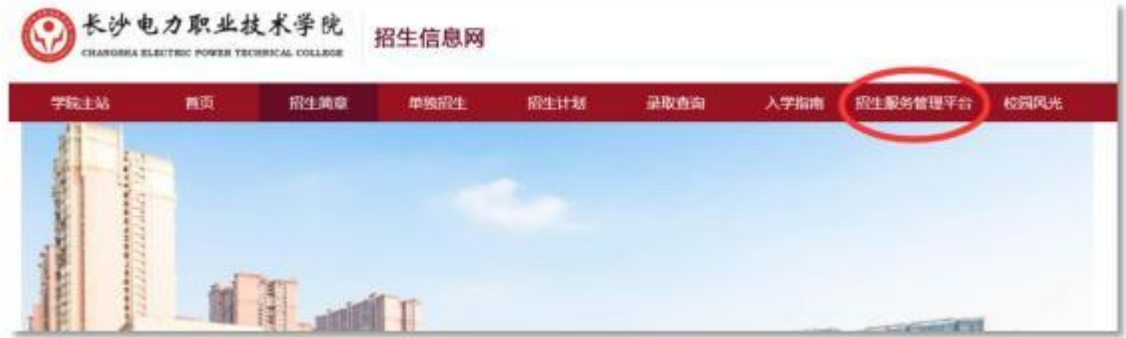

3.登录:用户名为身份证号(如末位为X则使用大写字母),密码为 考生号(10位数)。

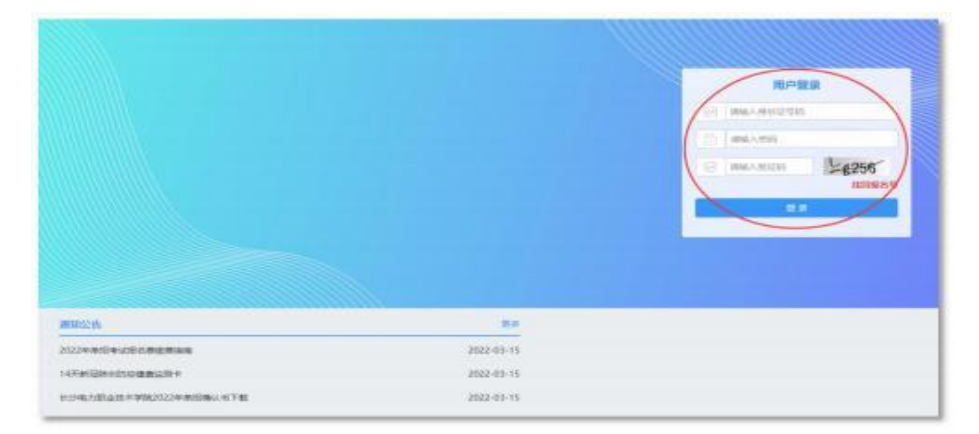

4.确认学生信息,重点核实手机号码、通讯地址。确认无误点击保存 ,进入下一步。

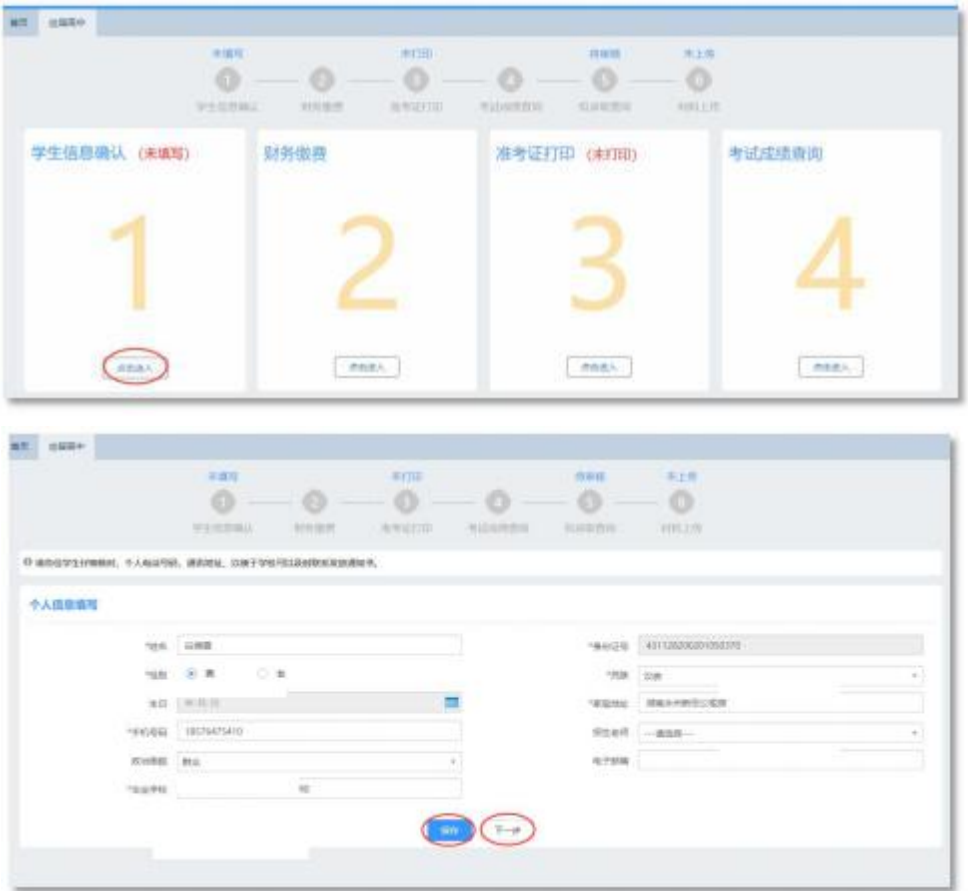

5.缴费。通过页面扫二维码,输入学生姓名和缴费编号,缴费编号为 学生身份证号码(如末位为X则使用大写字母)。待学校完成统一清算, 缴费状态变为"已缴费",再进行余下环节。

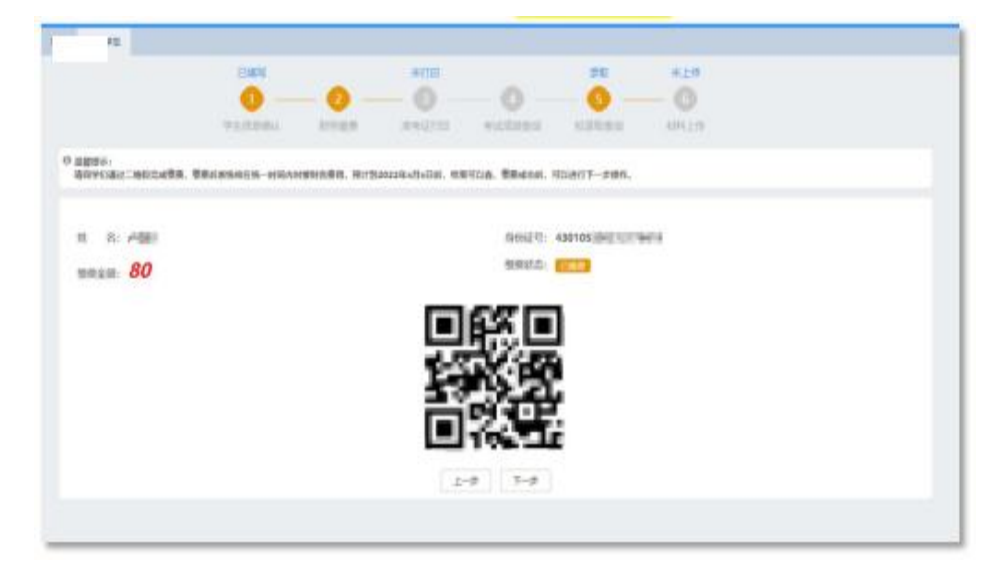

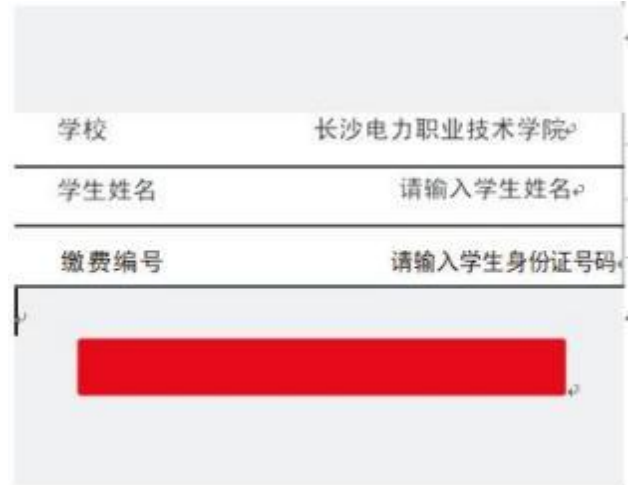

#### 二、打印准考证

6.待缴费状态变为"已缴费"后,可进入打印准考证环节,具体操作 如下:进入官网并登录步骤同前,进入下图界面后,点击进入打印准考证 界面。

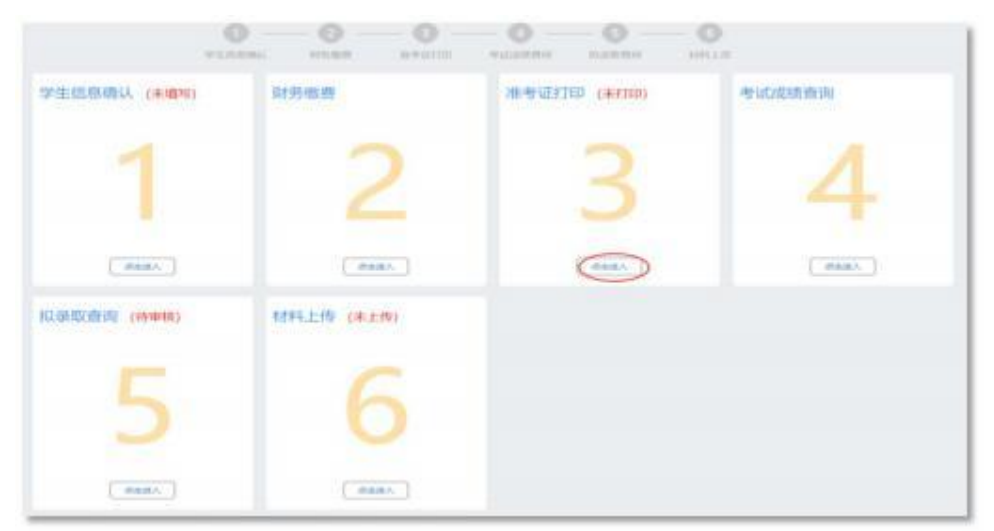

7.打印或保存电子准考证。可以通过"打印"按钮直接打印,也可选 择"另存为pdf"离线使用电子准考证。

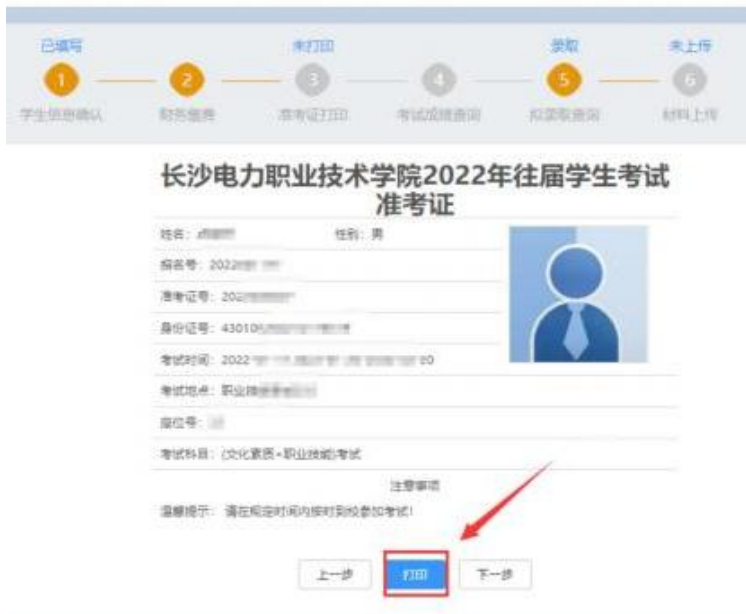

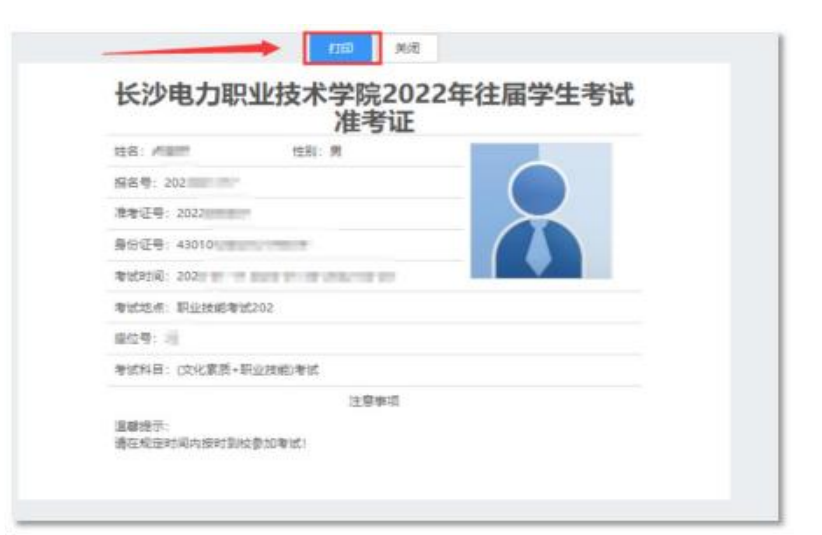

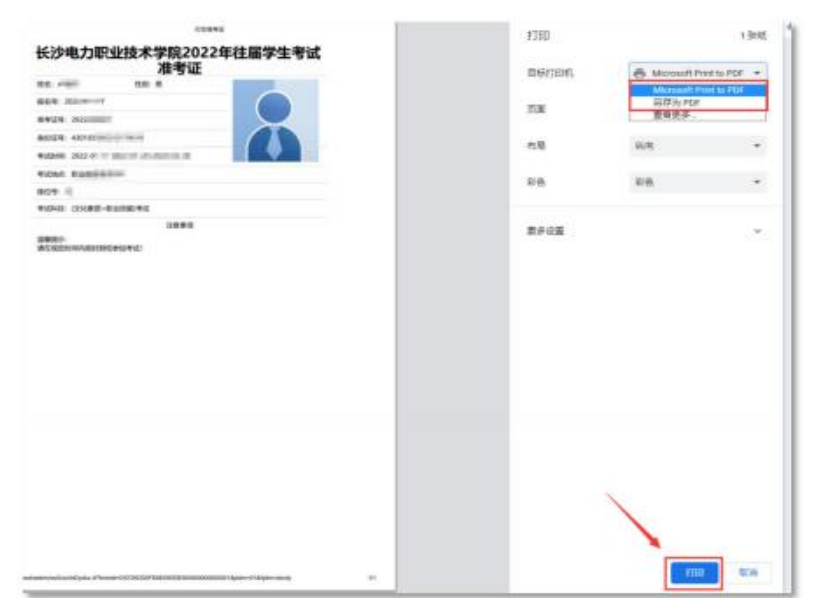

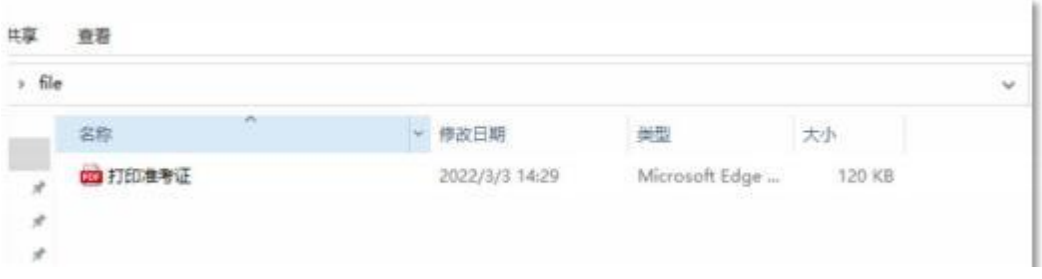

### 三、考试成绩查询

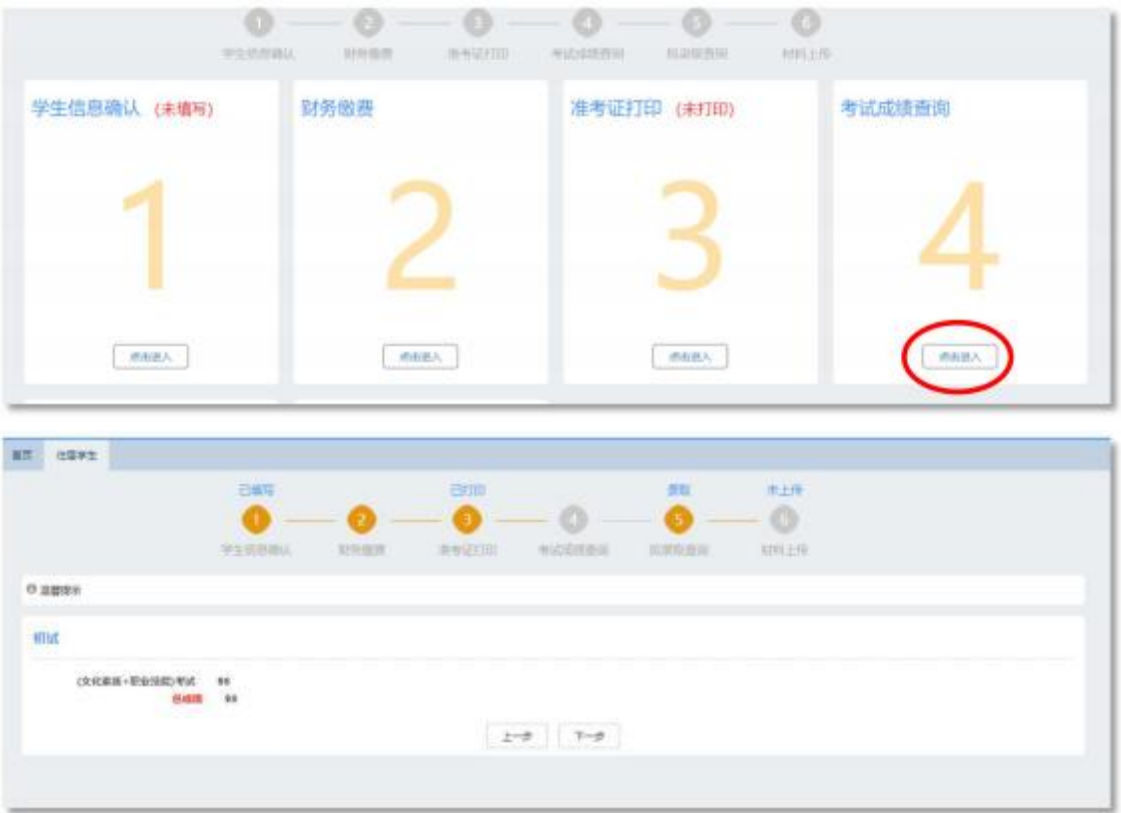

8.待学校公布成绩后即可进入查询。

#### 四、单招确认书上传

9.成绩发布后,进入系统下载《单招确认书》(文件模板见登录界面 左下方"通知公告"栏),填写好信息后,在本系统中上传。

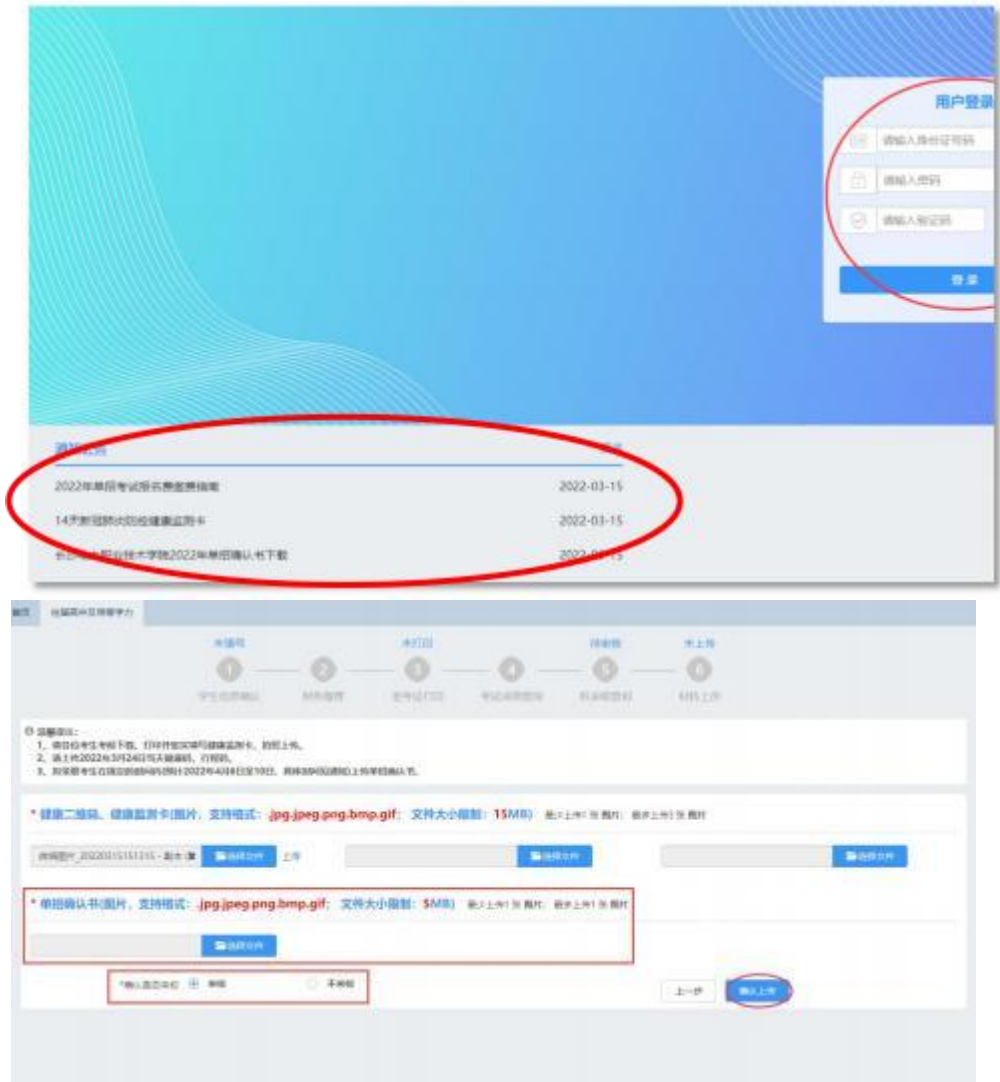

单招确认书效果图如下:

## 长沙电力职业技术学院 2023年单招录取专业确认书

本人另长三 确认, 同意、 (同意或放弃)被录取到长沙 电力职业技术学院 电力系统自动化技术专业) 就读。

考生签名:(必须手写) 张三

考生联系方式: XXXXXXXXXXX

家长签名:(必须手写) 张某

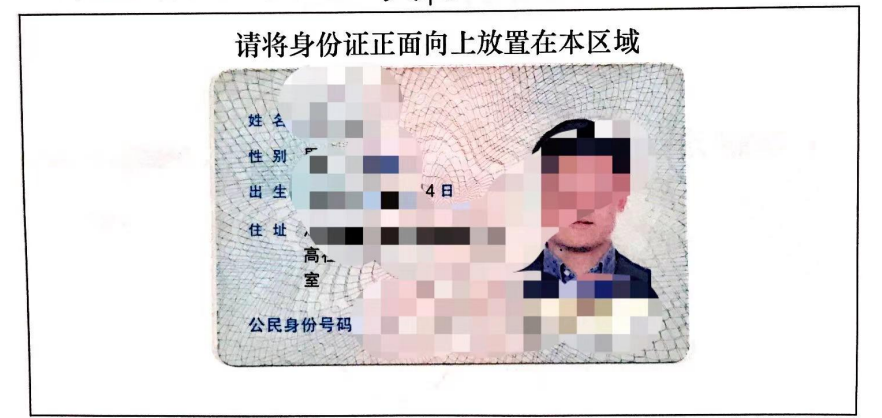

2023年 XX月 XX 日